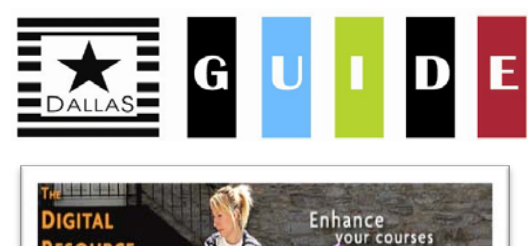

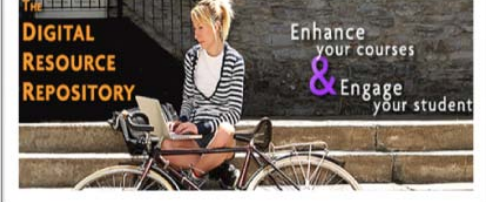

**Dallas County Community College District**

Dallas TeleLearning Digital Resource Repository (DRR) offers more than 2,500 video clips and interactive exercises to enhance your courses and engage your students.

# **Quick Reference Setup**

Use this quick reference card to:

- Create a DRR Account
- Browse content and create playlists
- Add content to your LMS courses

Step-by-Step instructions with screen shots is available from your institution administrator for the respository or within the **FAQ** at [http://tlearnvideo.dcccd.edu](http://tlearnvideo.dcccd.edu/)

Find us on: Facebook and Twitter 1.866.DISTLRN tlearn@dcccd.edu

#### **Create an account**

- Go to http://tlearnvideo.dcccd.edu
- Select "Create New Account" from the bottom right-hand corner
- Fill in "Institutional Information" (contact your institution administrator if you do not have this information)
	- o Institution ID:\_**40\_**
	- o Institution Password: **4567** password is case sensitive
- Fill in your "Account Information"
- Complete "Login Information". *NOTE:* **Password must contain a non-alphanumeric character, i.e. ! @ # \$ %**

## **Login to the repository**

- Go to http://tlearnvideo.dcccd.edu
- Fill in your "User Name" and "Password," then select Log In

## **Setup your playlists**

- Select "My Playlists" in the upper left-hand corner on the Browse page
- Select "Add New Playlist", name that playlist i.e. Economics 1300.01, then select "Create Playlist." (Playlists are used to manage the selected content. Users may create multiple Playlists.)

# **Browse and add content to Playlists**

- From Browse page search and select repository content by subject or by keyword **or**
- Select "My Playlists" in the upper left-hand corner of the Browse page
- Identify the Playlist you want to work in and click "Add Content"
- Select "Search for content in Repository"
- Search for content based on a keyword search or browse per subject area
- Select a clip or activity for your playlist by clicking "Add to My Playlist"
- Check the box next to the playlist you want the media imported into then click "Submit"
- All content within a Playlist has a unique web link that is added into the faculty course within a learning management system

# **Add content to your LMS courses**

- Select "My Playlists" in the upper lefthand corner on the Browse page
- Select the media title within a Playlist that you want to add to your course
- Copy the web link  $-$  bottom of screen
- Paste the web link into your online course as external link or hyperlink
- Online students access the content within an institutions' learning management system, eg. Blackboard, Angel, D2L, Moodle
	- **The repository system authenticates** that the student accessing the content is logged into a learning management system at a subscribing institution (the institution's lms url is added into the repository database for authentication)
- F-2-f classroom faculty can log into the repository and access the content directly from their Playlists.

## **To reset your password**

Emai[l helpdesk@dcccd.edu](mailto:helpdesk@dcccd.edu) Call 972-669-6477

*To request assistance or report a problem contact the Repository Help Desk: Email [tlearnvideohelp@dcccd.edu](mailto:tlearnvideohelp@dcccd.edu) Call 909-387-1659*

#### **Headquarters**

LeCroy Center for Educational Telecommunications Dallas County Community College District 9596 Walnut Street Dallas, TX 75243

#### [http://telelearning.dcccd.edu](http://telelearning.dcccd.edu/)

Tel: 1.866.DISTLRN 1.866.347.8576 Fax: 1.972.669.6668 Email: tlearn@dcccd.edu

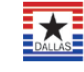